## **PROSES UPLOAD FILE DIGITAL LIBRARY ITB (DIGILIB ITB)**

- 1. Siapkan file PDF yang akan dilakukan upload file ke Digilib.itb.ac.id
- 2. Lihat versi PDF yang tertera di dokumen propertis, versi yang diterima oleh system yaitu PDF versi 1.4 jika file tidak sesuai maka:
- 3. Ubah file berupa PDF dengan tingkatan versi yang telah di tentukan oleh system di Digital Library ITB, Berikut proses perubahan versi PDF dari versi PDF 5,6, dan 7 ke versi PDF 1.4:
	- Pilih file pdf yang akan di ubah versi

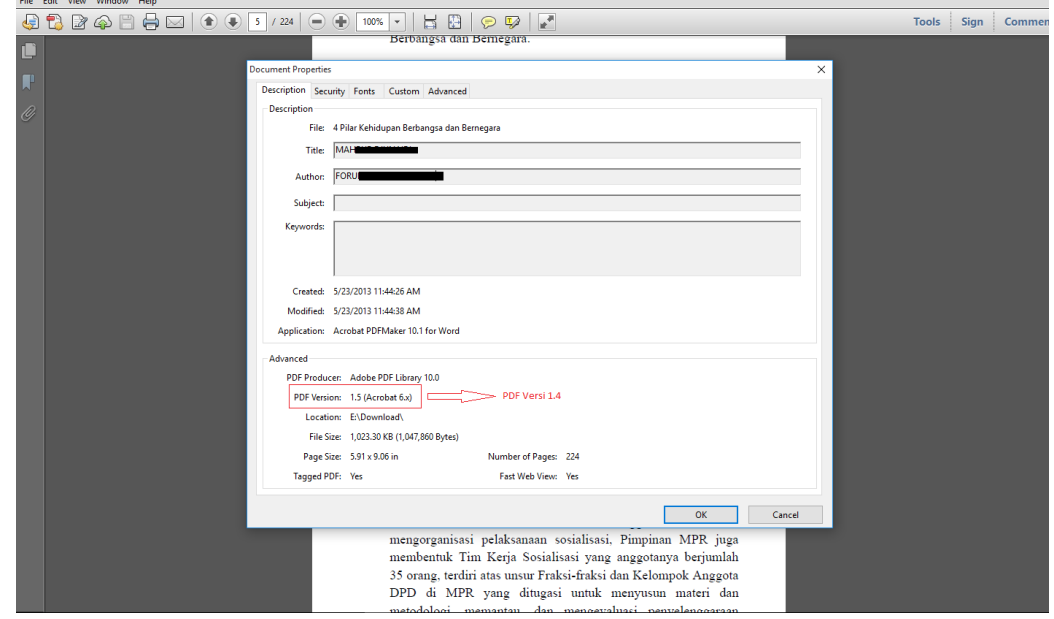

• Kemudian pilih File  $\rightarrow$ Save As  $\rightarrow$  Optimized PDF, seperti pada gambar di bawah ini

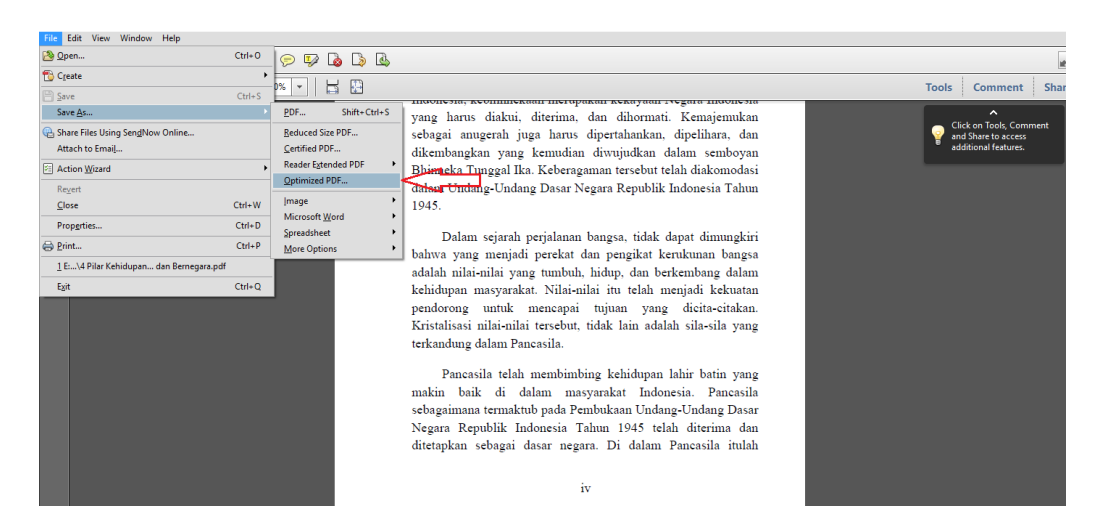

- **B** Create | 13 日 日 日 | ※ 2 5 4 5 4 ie. Tools Comment  $\begin{tabular}{l|c|c|c|c|c|c|c|c} \hline \textbf{Setting:} & \textbf{Standard} & & $\smile$ & $\smile$ & $\smile$ & $\smile$ \\ \hline \end{tabular} \begin{tabular}{c} \multicolumn{1}{c}{\textbf{Setting:}} & \multicolumn{1}{c}{\textbf{State} & $\smile$} & $\smile$ \\ \hline \multicolumn{1}{c}{\textbf{Setting:}} & \multicolumn{1}{c}{\textbf{State} & $\smile$} & $\smile$ \\ \hline \end{tabular}$ Audit space usage... Current PDF Version: 1.5 (Acrobat 6.x) Retain existing<br>Retain existing atible with:  $\begin{tabular}{ll} \hline \hline \ensuremath{\boxtimes} \end{tabular} \begin{tabular}{ll} \hline \ensuremath{\boxtimes} \end{tabular} \begin{tabular}{ll} \hline \ensuremath{\boxtimes} \end{tabular} \begin{tabular}{ll} \hline \ensuremath{\boxtimes} \end{tabular} \begin{tabular}{ll} \hline \ensuremath{\boxtimes} \end{tabular} \begin{tabular}{ll} \hline \ensuremath{\boxtimes} \end{tabular} \begin{tabular}{ll} \hline \ensuremath{\boxtimes} \end{tabular} \begin{tabular}{ll} \hline \ensuremath{\boxtimes} \end{tabular} \end{tabular} \begin{tabular}{ll} \hline \ensuremath{\boxtimes} \$  $\begin{array}{c} \textbf{Acrobst 4.0 and later} \\ \textbf{Acrobst 5.0 and later} \\ \textbf{Acrobst 6.0 and later} \\ \textbf{Acrobst 7.0 and later} \\ \textbf{Acrobst 8.0 and later} \\ \textbf{Acrobst 9.0 and later} \\ \end{array}$ Image Setting Color Images Downsample:  $\overline{\smile}$  Quality: Me  $\overline{\phantom{a}}$ Acrobat 10.0 and lat ampling to  $\sqrt{ }$  150 ppi for images above 225 ppi. le: Bicubic Do on: JPEG  $\sim$  Quality: Medium  $\sim$ **IE:** Bicubic Downsampling to  $\sim$   $\sqrt{300}$  ppi for images above  $\sqrt{450}$  ppi. Compr ssion: JBIG2  $\vert \vert \vert \vert$  Quality: Lossy  $\vert \vert \vert \vert \vert \vert \vert$ All units are in pixels per inch (ppi)  $\left\langle \cdot \right\rangle$  $\boxdot$  Ontimize images only if there is a reduction in size OK Cancel diuji kebenaran dan keampuhannya, sehingga tidak ada satu kekuatan manapun juga yang mampu memisahkan Pancasila dari kehidupan bangsa Indonesia. **KI BI A 2 & 6 & FI** へ ロ Φ 国 10:25 AM  $\bigcap$  in **G** ÷
- Setelah itu muncul tampilan sebagai berikut

• Pada pilihan '*Make Competible with*' pilih Acrobat 4.0 end leter. Klik tombol OK jika sudah selesai.

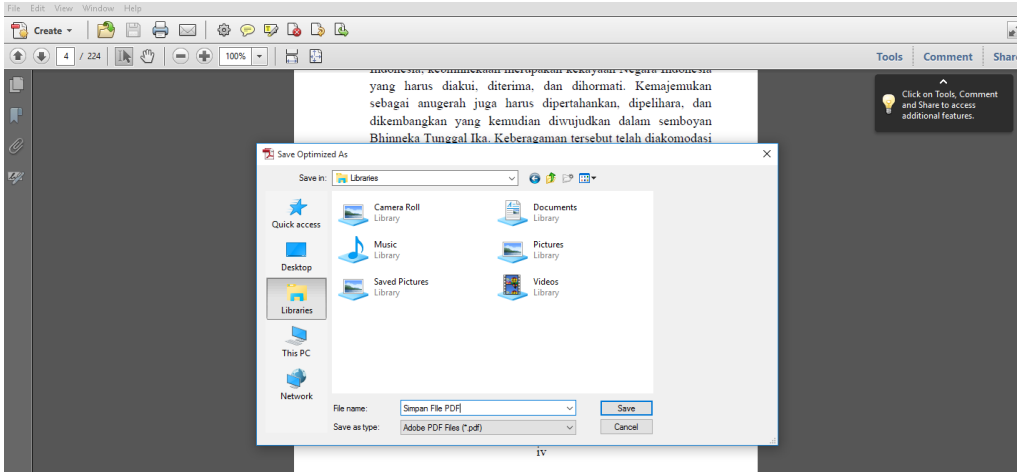

- Simpan file PDF pada library atau penyimpanan sementara di computer masingmasing.
- Tunggu hingga proses selesai.
- Setelah selesai proses selanjutnya upload file di DIGILIB ITB
- 4. Buka halaman <https://digilib.itb.ac.id/> menggunakan Platform Chrome atau Firefox untuk tampilan optimal.

## 5. Berikut tampilan halaman index Digilib.itb.ac.id

7.

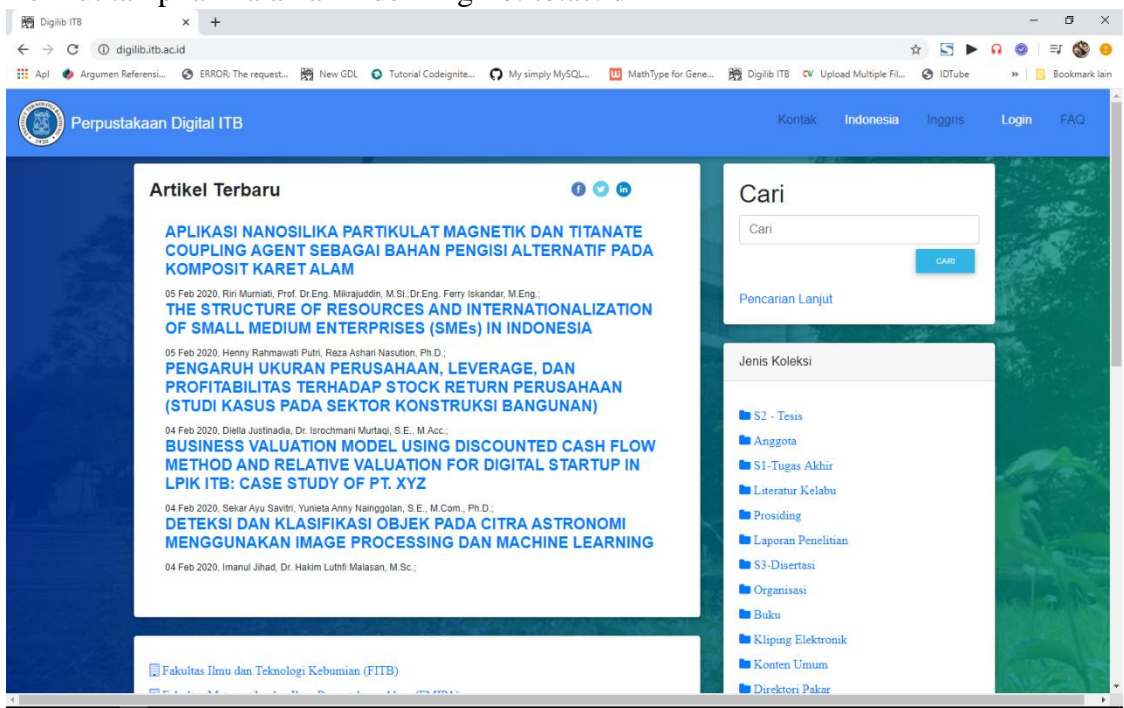

6. Klik Login untuk masuk ke menu admin. Masuk menggunakan akun SSO (Single Sign ON) yang telah terdaftar di civitas ITB.

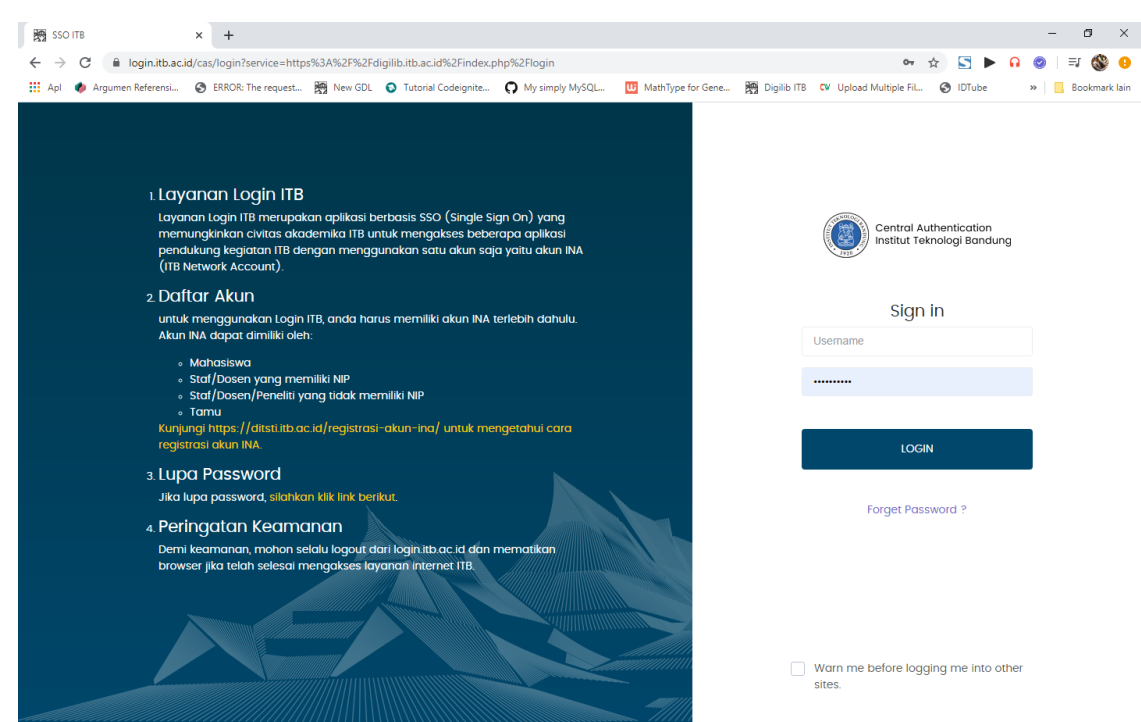

8. Setelah *login* maka akan muncul menu untuk melakukan proses upload file seperti pada gambar berikut.

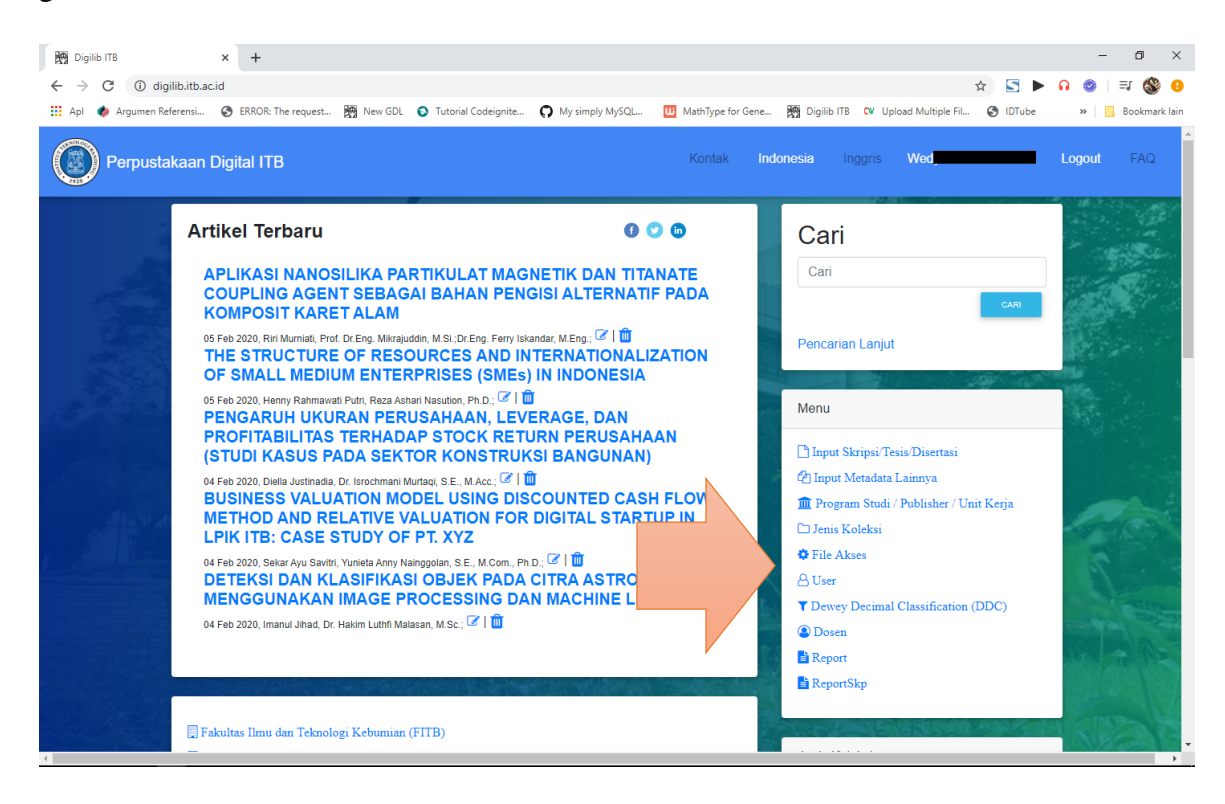

- 9. Pilih menu "Input Skripsi Thesis Disertasi" atau untuk jurnal dapat memilih "Input metadata lainnya"
- 10. Berikut tampilan input metadata sebelum melakukan upload file. Isi seluruh data pada setiap kolom yang kosong sesuai dengan judul kolom. Jika akan menginput Skripsi, Thesis atau Disertasi cukup dengan memasukan NIM mahasiswa dikolom NIM kemudian klik tombol Enter untuk mengambil data mahasiswa serta prodi yang di ambilnya.

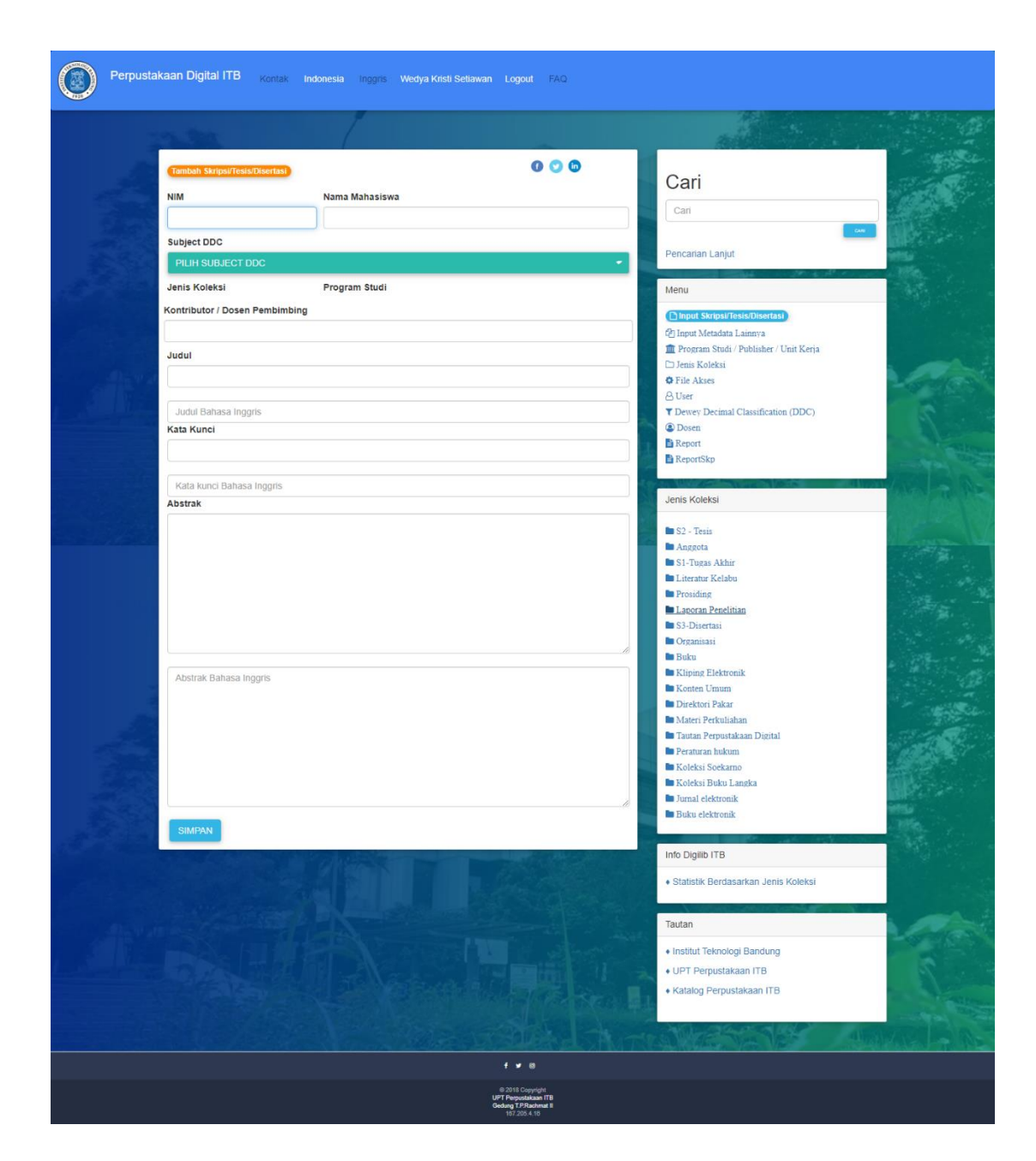

11. Isi seluruh data yang tersedia sesuai pentujuk pengisian, seperti pada gambar di bawah ini

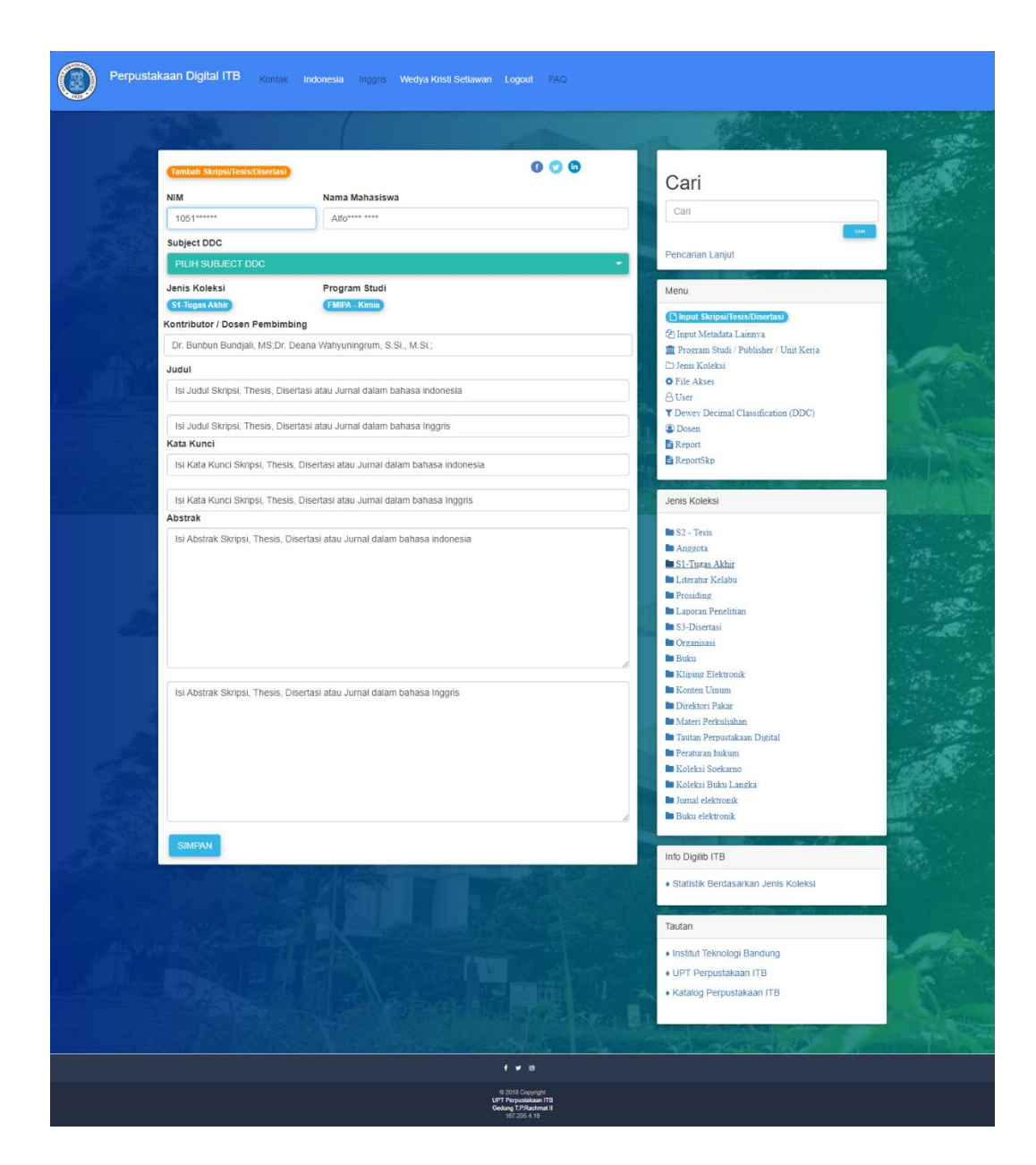

12. Setelah seluruh kolom telah terisi klik tombol simpan.

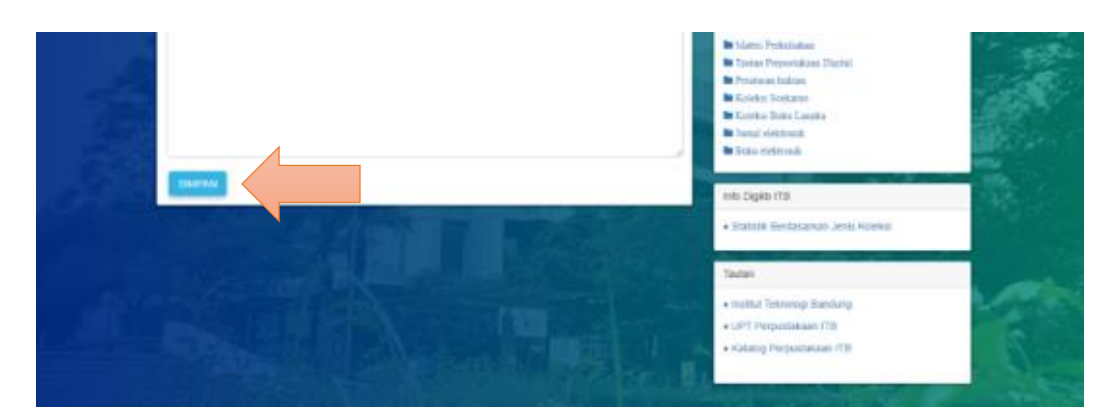

13. Berikut tampilan menu detail matadata

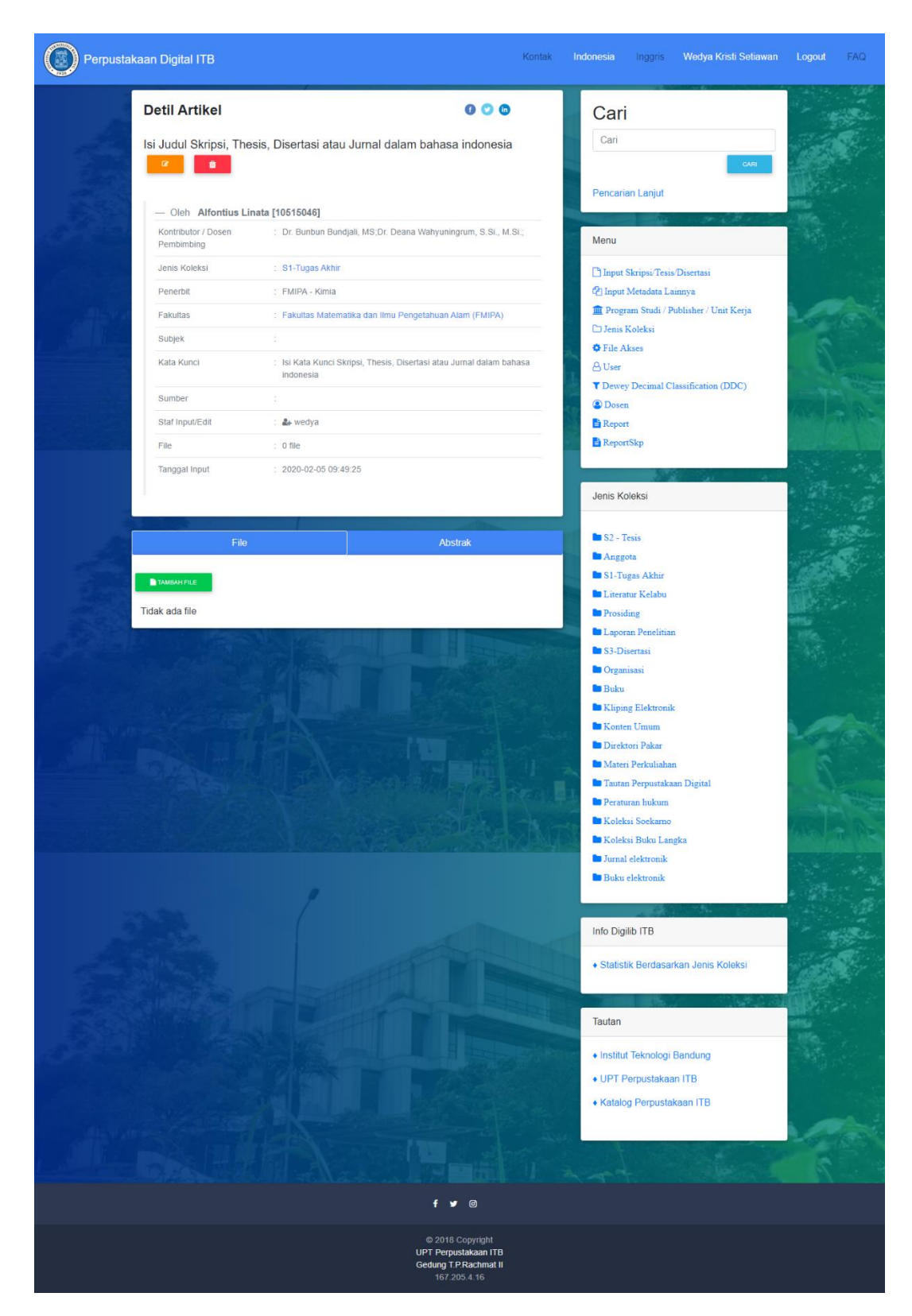

14. Kemudian untuk melakukan upload file pdf yang telah di awal tadi kita convert versi PDF ke 1.4. Pilih tab Tambah File untuk masuk ke menu tambah file. Seperti pada gambar berikut ini.

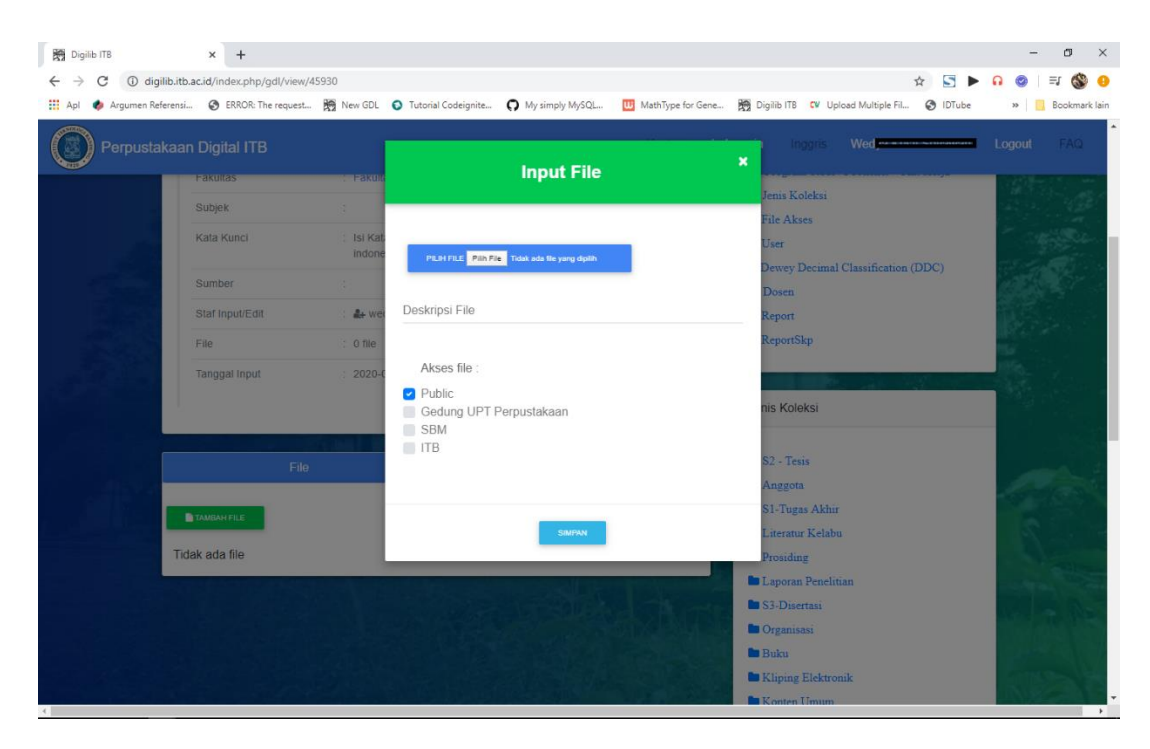

15. Klik Tombol pilih file untuk memilih file yang sudah di simpan di drectory komputer.

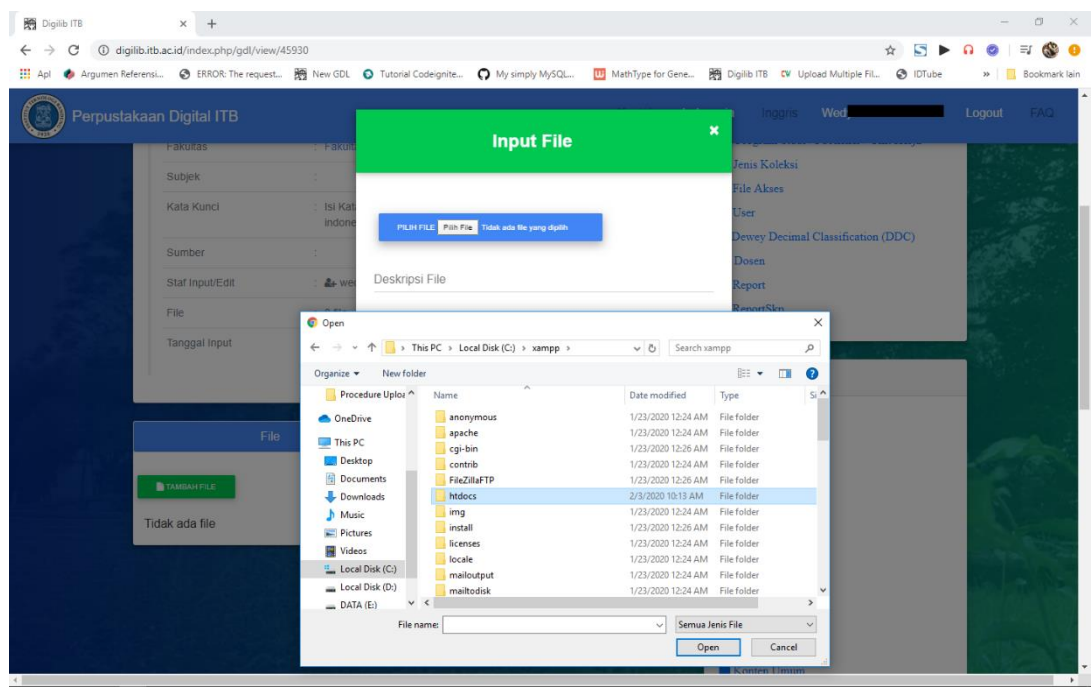

16. Setelah file dipilih klik simpan open untuk menyimpan data file PDF untuk di tampilkan di halaman detail Digital Library ITB.

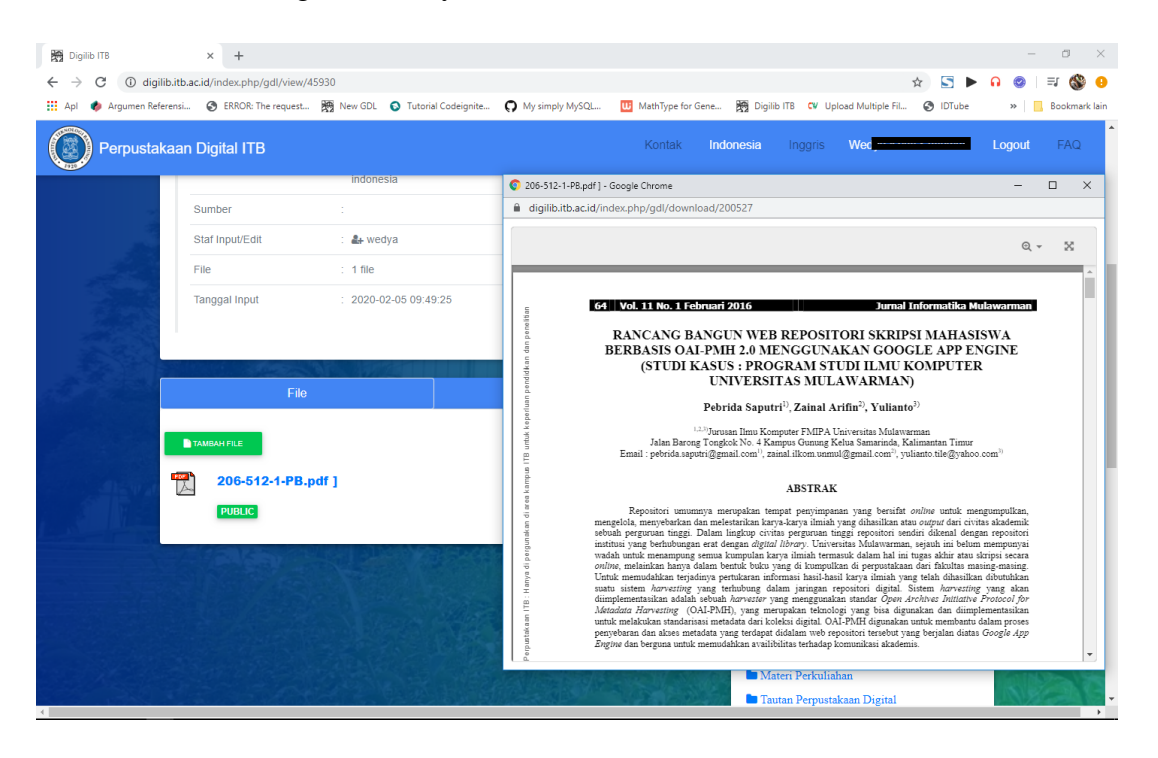

17. **Selesai**